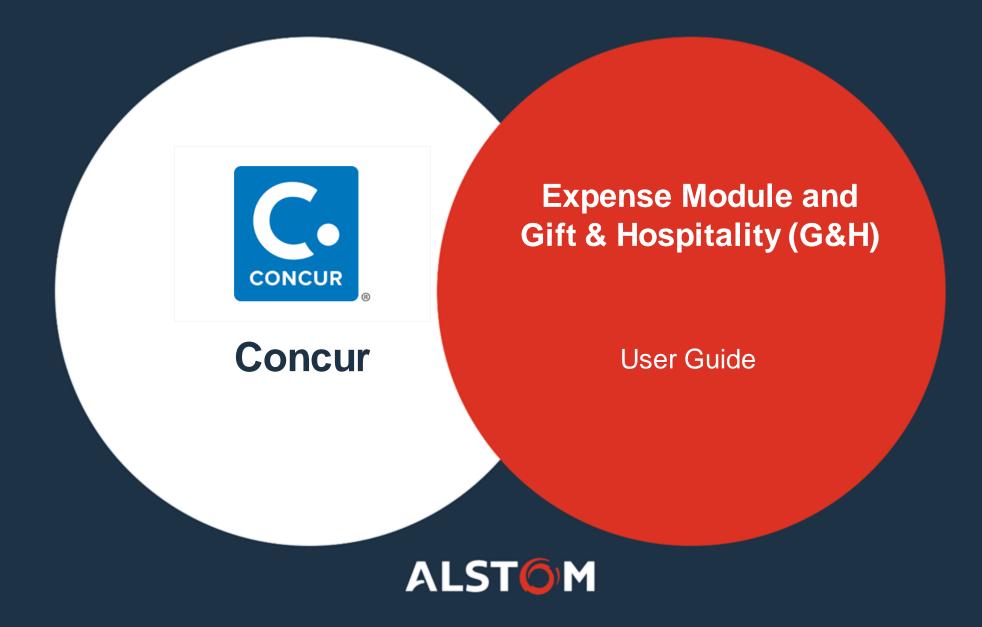

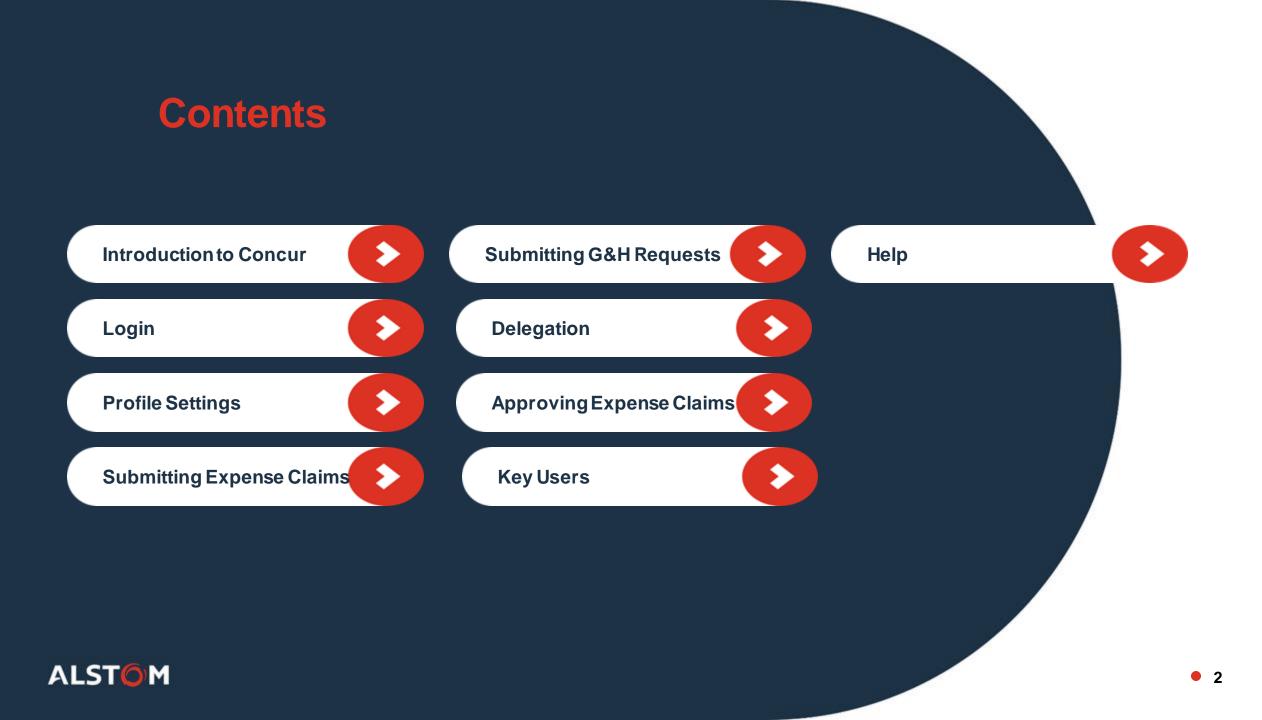

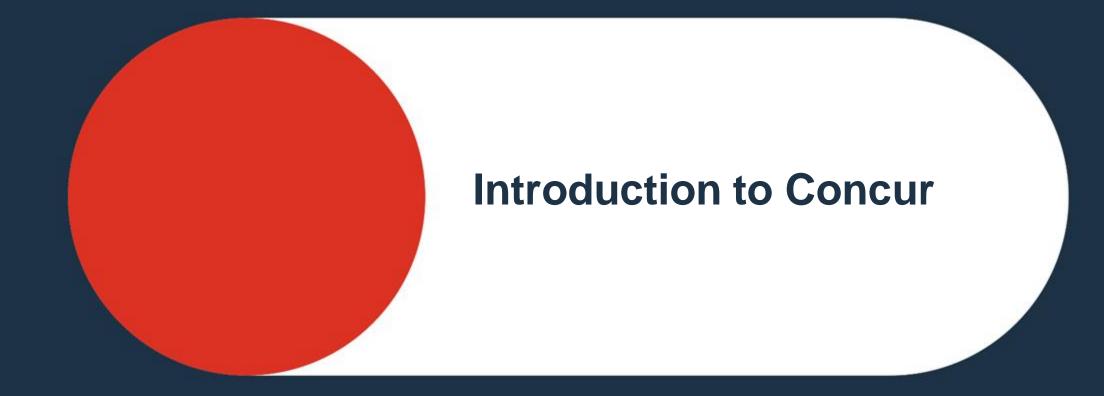

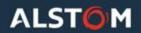

# What is Concur?

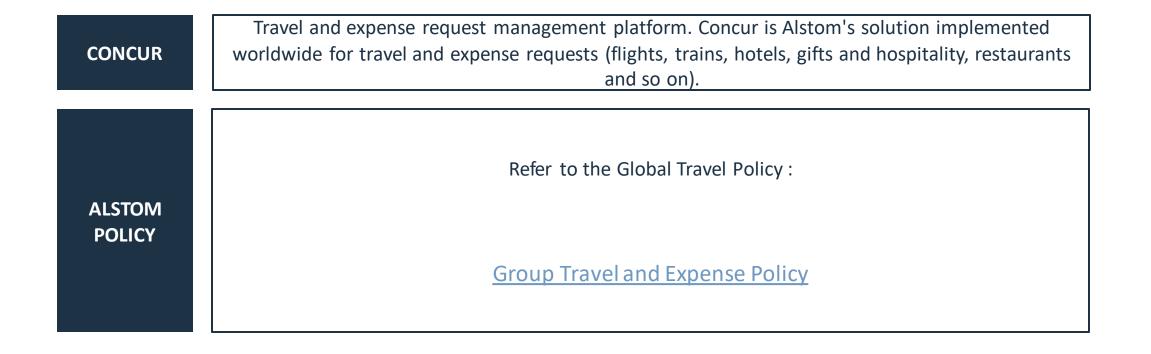

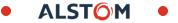

# **Concur Modules**

Going live in 3 different waves for 20 countries. Clickhere to see the schedule.

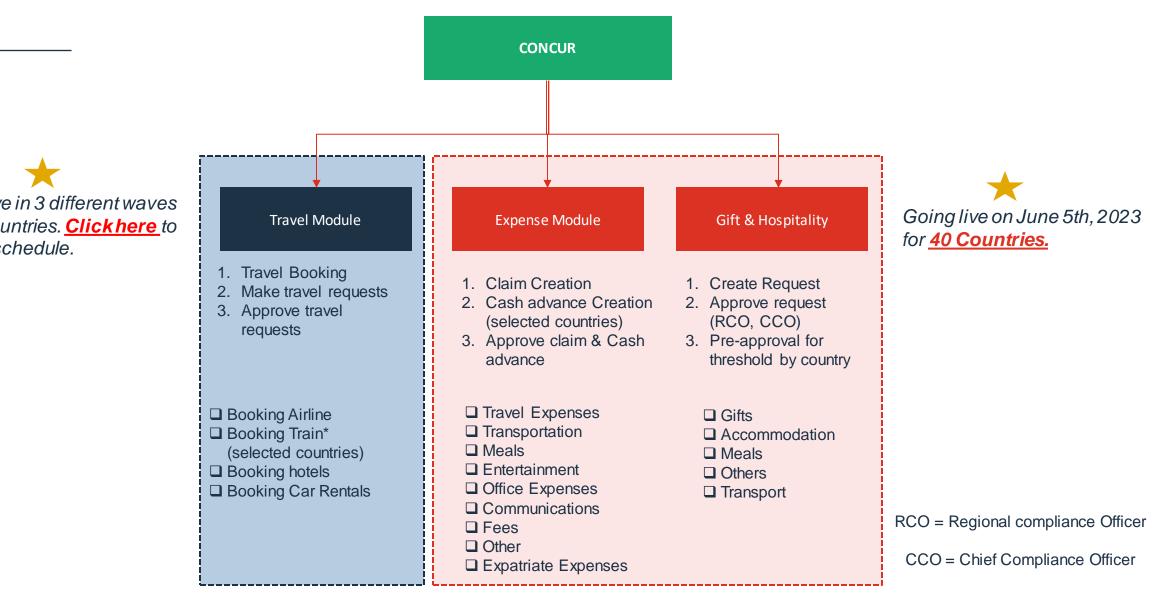

© ALSTOM SA 2022. All rights reserved. Information contained in this document is indicative only. No representation or warranty is given or should be relied on that it is complete or correct or will apply to any particular project. This will depend on the technical and commercial circumstances. It is provided without liability and is subject to change without notice. Reproduction, use, alter or disclosure to third parties, without express written authorisation, is strictly prchibited.

# What's Changing?

#### Expense Module and Gift & Hospitality (G&H)

#### One Single instance of Concur for Expense G&H claims.

Go Live on 5th June' 23 across all 40 countries in scope of the convergence project.

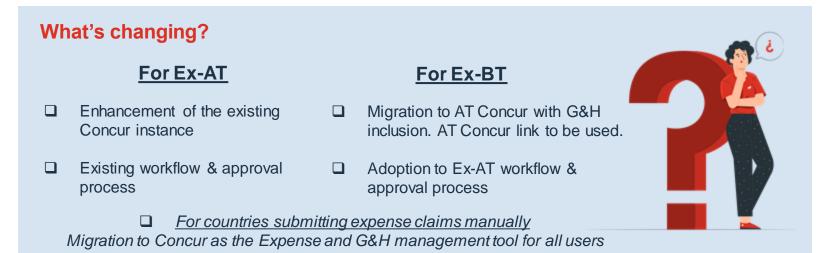

#### Freeze period/Cut over strategy

| Activities                                        | Start Date |
|---------------------------------------------------|------------|
| Last day to submit in ex-AT CONCUR/exBT           | 23rd May   |
| AT CONCUR Creation/Submission will be blocked     | 24th May   |
| AT CONCUR - Last day to approve pending claims    | 31st May   |
| AT CONCUR - Last day to transfer claims to GSI    | 2nd June   |
| BT CONCUR -Last day to Approve the pending claims | 26th May   |
| BT CONCUR Last day to PROCESS claims in BT ERP    | 31st May   |
| BT CONCUR Last day to transfer claims in BT ERP   | 2nd June   |

#### List of countries in scope:

France, Germany, Italy, Spain, Poland, Belgium, UK, Netherlands, Switzerland, US, Canada, Brazil, Mexico, Denmark, Sweden, Australia, Singapore, Romania, Thailand and Austria, Argentina, Azerbaijan, Bulgaria, Chile, China, Egypt, Hong Kong, India, Ireland, Israel, Kazakhstan, Morocco, Panama, Philippines, Saudi Arabia, South Africa, Taiwan, Vietnam, Portugal and Columbia.

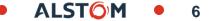

## Expense module interaction with corporate credit card

#### **Upcoming changes**

All users will have to apply and use the new corporate credit card from Citi Bank.

Airfare/Train/CWT services only will be charged on Lodge Card. Hotel, Car Rental and other expense will need to be booked via individual corporate credit cards.

Lodge card transaction will not be displayed to employee and so no action required from the employee. Reconciliation on lodge card transactions will be managed outside of Concur for Accounting and settlement.

Only individual card transaction feed will be made active, and transactions will be displayed to users in Concur for exAT employees.

Existing individual card transactions by exBT employees will not be migrated to the expense module and users need to create them manually as cash expense. Users need to create manual cash expenses incurred using their existing corporate credit card until they have applied and received the new Citibank individual credit card.

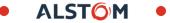

#### Workflow on Concur

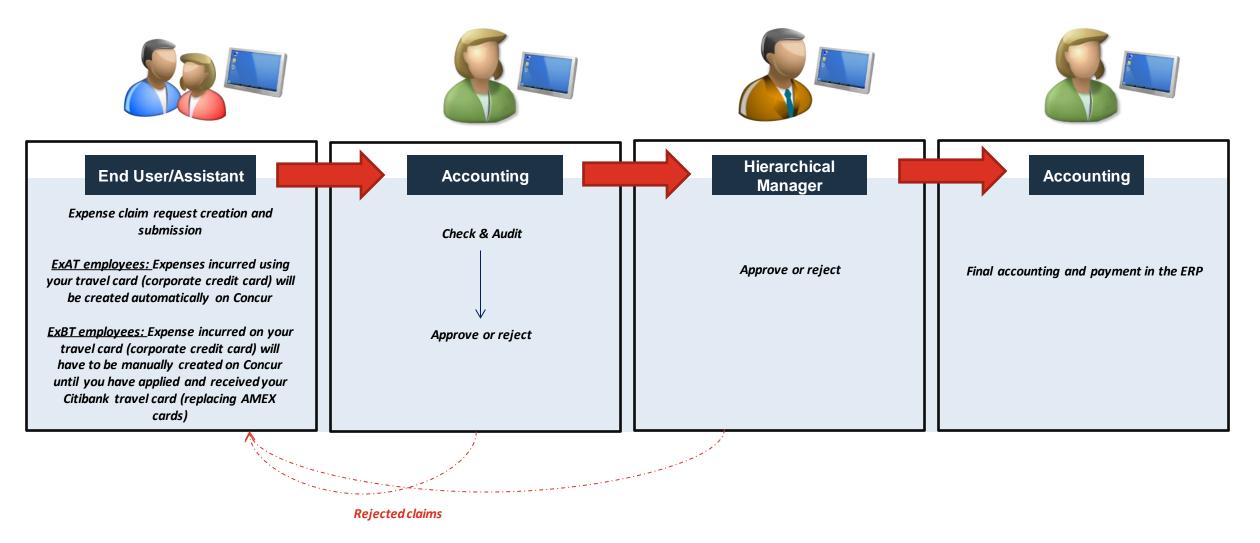

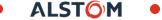

## Persona & User Roles

#### TRAVELLER / END USER

End user will be able to:

- Access "Travel and Expense" module from the **Concur** home page
- Submit an expense report
- Add necessary supporting documents for travel
- View the expense report they submitted and add check history

#### ACCOUNTANT

Accounting will be able to:

- View the expense report via Expense Module > Process Reports
- Audit and verify completeness of claims submitted
- View the details and add comments on the report

- Process expense reports for approval
- Return claims if necessary

#### **APPROVER**

Approver will be able to:

- View the claim request from Approver View
- View the details of expense reports submitted
- Approve/reject the claims

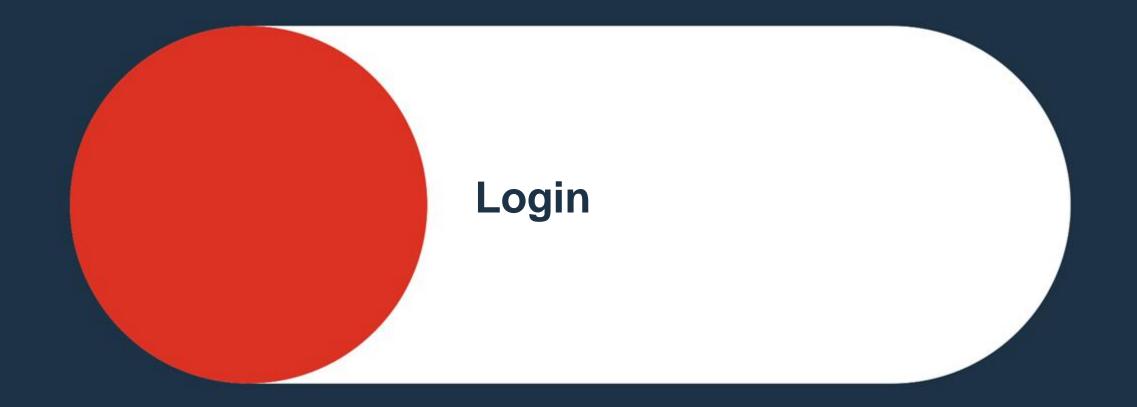

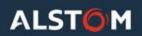

#### Login

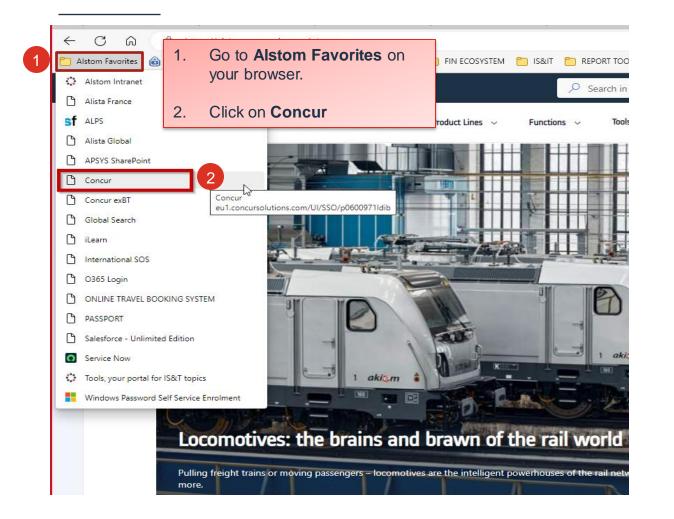

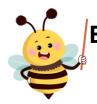

#### Best to use the <u>SSO</u> for all log-ins

|                                                                                              |                                           |                   |                                        |                             | Administ                    | ration▼   Help▼        |
|----------------------------------------------------------------------------------------------|-------------------------------------------|-------------------|----------------------------------------|-----------------------------|-----------------------------|------------------------|
| SAP Concur C Requests Travel                                                                 | Expense Reporting ▼ App Centre            |                   |                                        |                             |                             | Profile 🝷 🔔            |
| •mobilitý by nature                                                                          |                                           | +<br>New          | <b>DO</b><br>Authorisation<br>Requests | 00<br>Available<br>Expenses | <b>03</b><br>Open<br>Claims | 00<br>Cash<br>Advances |
| TRIP SEARCH                                                                                  | COMPANY NOTES                             |                   |                                        |                             |                             |                        |
| <b>XQ</b> 🛱 🛏 Q                                                                              | Welcome to Concur Travel, ABC's onlin     | e booking tool.   |                                        |                             |                             |                        |
| Mixed Flight/Train Search                                                                    | First Time User? Prior to making your fir | st booking please | complete your Profile                  | e in (Portrait or C         | oncur Travel).              |                        |
| Round Trip One Way Multi City From @                                                         | Need Assistance? To view demonstrati      | ons of Concur Tra | avel, click the links                  | below:                      |                             |                        |
| Departure city, airport or train station<br>Find an airport 1 Select multiple airports       | Deskins - Clinka                          |                   |                                        |                             |                             | Read more              |
| To @<br>Arrival city, airport or train station<br>Find an airport   Select multiple airports | MY TASKS                                  |                   |                                        |                             |                             |                        |
| Search                                                                                       | Open Requests                             | 00                | Available Expen                        | ses→                        | <b>03</b> Open C            | laims 🔶                |
|                                                                                              | You currently have no active requests.    |                   | ly have no available                   | 1                           | 9/05 TESTSTST123            | 4132414                |
| Show More                                                                                    |                                           | expenses.         |                                        | -                           | INR 10,000.00               |                        |
|                                                                                              |                                           |                   |                                        | 1                           | 8/05 test11                 |                        |
| MY TRIPS (0) →                                                                               |                                           |                   |                                        | 1                           | 8/05 TEST12345              |                        |
| You currently have no upcoming trips.                                                        |                                           |                   |                                        |                             |                             |                        |
|                                                                                              |                                           |                   |                                        |                             |                             |                        |

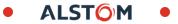

#### Login – Mobile Application

1. Go to **Profile** on the web version of the Concur

homepage

www.Concursolutions.com and select forget password Username: ALPSID@alstom.com \*SSO will be implemented after Go live as second step

For ex-AT: SSO is not available for Mobile app, User need to click

**For ex-BT:** SSO is enabled, no additional action required. **Username:** email address of employees

Profile Personal Information Change Password System Settings Concur Mobile Registration Travel Vacation Reassignment

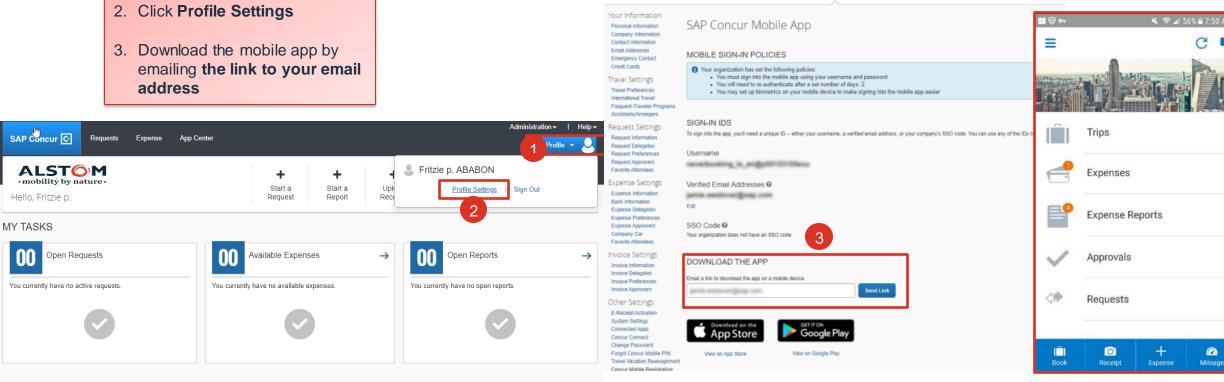

© ALSTOM SA 2022. All rights reserved. Information contained in this document is indicative only. No representation or warranty is given or should be relied on that it is complete or correct or will apply to any particular project. This will depend on the technical and commercial circumstances. It is provided without liability and is subject to change without notice. Reproduction, use, alter or disclosure to third parties, without express written authorisation, is strictly prohibited.

#### ALSTÔM •

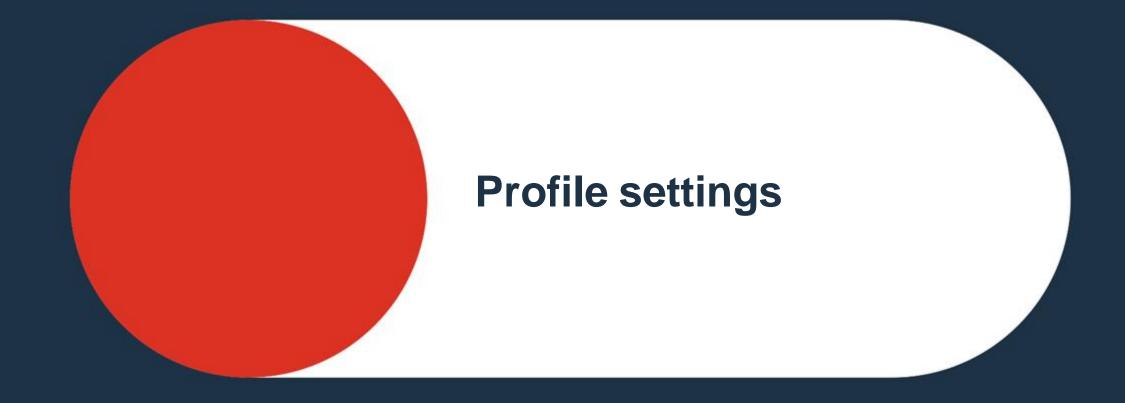

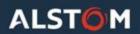

#### At first connection, it is best to check your profile settings.

| SAP Concur C Requests Travel                                                                                                    | Expense Reporting - App Centre                                                                                                    | Administration -   He                                                                                                    | p▼<br> |                       |
|----------------------------------------------------------------------------------------------------|----------------------------------------------------------------------------------------------------|----------------------------------------------------------------------------------------------------|--------|-----------------------|
| ALSTOM<br>• mobility by nature •                                                                                                    | + O<br>New Autho<br>Req                                                                                                    |                                                                                                    |        |                       |
| TRIP SEARCH   Image: Second second s | COMPANY NOTES<br>Concur Convergence<br>As part of Concur tool travel convergence, New cla<br>June. Post Go-live communication, please create new<br>for further processing.<br>Welcome to Concur Travel, ABC's online booking tool. | <ul> <li>you this permission</li> <li>An Administrator (Proxy) for other users</li> </ul>                                                                                                    | 1.     | Go to <b>Profile</b>  |
| Find an airport   Select multiple airports To ? Arrival city, airport or train station Find an airport   Select multiple airports Search Show More                                                                                                    | MY TASKS OD Open Requests You currently have no active requests. You currently have no active requests. You currently have no expenses.                                                                                             | Q         Switch           Ile Expenses →         03         Open Claims           available         19/05         TESTSTST1234132414           INR 10,000.00         18/05           test11 | 2.     | Click Profile Setting |

© ALSTOM SA 2022. All rights reserved. Information contained in this document is indicative only. No representation or warranty is given or should be relied on that it is complete or correct or will apply to any particular project. This will depend on the technical and commercial circumstances. It is provided without liability and is subject to change without notice. Reproduction, use, alter or disclosure to third parties, without express written authorisation, is strictly prchibited.

#### You will be redirected to the **Profile Options** Menu. In priority, please verify the following sections:

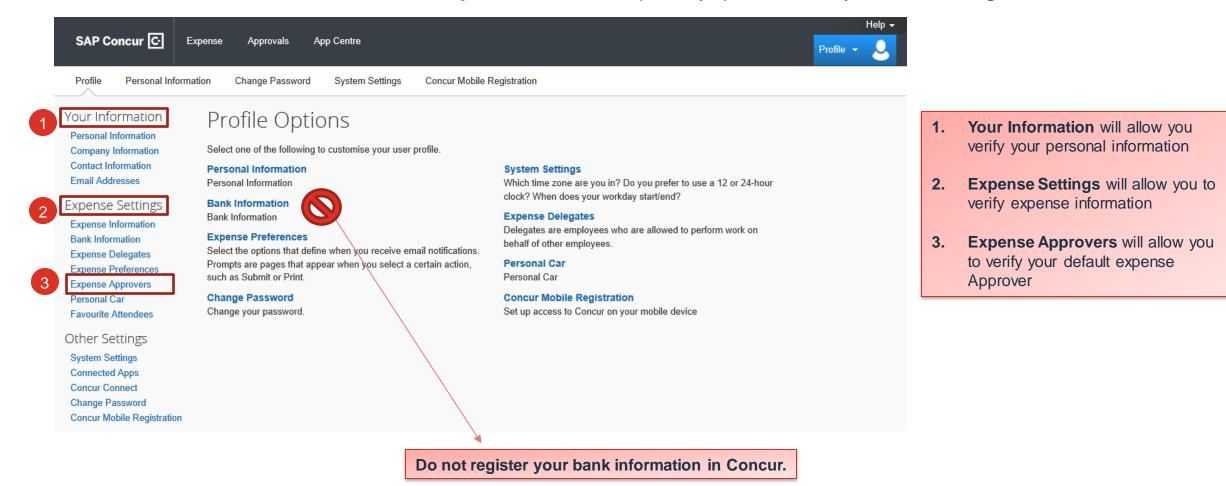

ALST

| SAP Concur C E<br>Profile Personal Informa<br>Your Information                        |                                                                 | e your profile. | Change<br>Picture                                    |
|---------------------------------------------------------------------------------------|-----------------------------------------------------------------|-----------------|------------------------------------------------------|
|                                                                                       | Company Information                                             |                 | Go to top                                            |
| Personal Information<br>Company Information<br>Contact Information<br>Email Addresses | Employee ID<br>200558530<br>Save                                | 1.              | Go to Personal Information under<br>Your Information |
| Expense Settings<br>Expense Information<br>Bank Information<br>Expense Delegates      | Contact Information Mobile Phone Country/Region Mobile Phone    | 2.              | Check and confirm your <b>name and</b><br>ALPS ID    |
| Expense Preferences                                                                   |                                                                 | 3.              | Verify your Alstom email address                     |
| Expense Approvers                                                                     | Save                                                            |                 |                                                      |
| Personal Car<br>Favourite Attendees                                                   | Email Addresses                                                 |                 | Go to top                                            |
| Other Settings                                                                        | Please add at least one email address.                          |                 |                                                      |
| System Settings                                                                       | How do I add an email address?     Travel Arrangers / Delegates |                 |                                                      |
| Connected Apps<br>Concur Connect                                                      | Why should I verify my email address?                           |                 |                                                      |
| Change Password                                                                       | How do I verify my email address?                               |                 |                                                      |
| Concur Mobile Registration                                                            |                                                                 |                 | Add an email address                                 |
|                                                                                       | Email Address                                                   | Verify Contact? | Actions                                              |
|                                                                                       | Email 1 lea.blanchon@alstomgroup.com                            | Verify Yes      | L                                                    |
|                                                                                       |                                                                 |                 |                                                      |

ALSTÔM 🔸

#### Check the cost center affiliated to your profile.

| Personal Information                       |                                             |                                                |                                                    |                                  |                                               |
|--------------------------------------------|---------------------------------------------|------------------------------------------------|----------------------------------------------------|----------------------------------|-----------------------------------------------|
| Your Information<br>Personal Information   | Expense Infor                               | mation                                         |                                                    |                                  |                                               |
| Company Information<br>Contact Information | Save Cancel                                 |                                                |                                                    |                                  |                                               |
| Email Addresses                            | Employee Group<br>Australia                 | Reimbursement Currency       Australia, Dollar | Vendor ID<br>EM00508043                            | SAP Company coo<br>GSI Australia | le                                            |
| Request Settings<br>Request Information    | Alternative ID                              | Policy                                         | Country (categorie code)<br>(AU) Australia         | Categorie C <b>1</b> .           | Go to Expense information                     |
| Request Preferences<br>Request Approvers   | Country (hierarchy)                         | Company Code (hierarchy)                       | Teranga code (hierarchy)                           | Cost Cente 2.                    | Verify your current reporting<br>Company code |
| Favorite Attendees                         | (AU) Australia<br>Profit Center (hierarchy) | System ID (Allocation List)                    | (5523) RS Sydney AU<br>Country (Allocation List)   | (CAU5523<br>Company C            | Verify your default Cost center               |
| Expense Settings                           | (PAU5523006) PFR PAU55231                   | GSI<br>Cost Object Type (Allocation List)      | (AU) Australia<br>Cost Object ID (Allocation List) | (0200) Als                       |                                               |
| Expense Information<br>Expense Preferences | (5523) RS Sydney AU<br>Teranga code (Group) | 3 (CC) Cost Center                             | (CAU5523041) HR Country                            | (AU) Australia                   | ~                                             |
| Expense Approvers                          | (5523) RS Sydney                            | Select one                                     |                                                    |                                  |                                               |

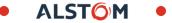

#### Check your expense approver. It should be your line manager.

|                                                                       |                                                           |                                                                   | Help 🗸      |
|-----------------------------------------------------------------------|-----------------------------------------------------------|-------------------------------------------------------------------|-------------|
| SAP Concur 🖸 🗉                                                        | xpense Approvals App Centre                               |                                                                   | Profile - 💄 |
| Profile Personal Informa                                              | ation Change Password System Settings Concur Mobile Regis | stration                                                          |             |
| Your Information<br>Personal Information                              | Expense Approvers                                         |                                                                   |             |
| Company Information<br>Contact Information                            | Save Cancel                                               |                                                                   |             |
| Email Addresses                                                       | Default approver for your expense claims.                 |                                                                   |             |
| Expense Settings<br>Expense Information                               | nedjma.marcotte@alstomgroup.com - Nedjma Souadji MAR      |                                                                   |             |
| Bank Information<br>Expense Delegates                                 | Default approver for your cash advance requests.          |                                                                   |             |
| Expense Preferences<br>Expense Approvers                              | nedjma.marcotte@alstomgroup.com - Nedjma Souadji MAR      | 1. Go to Expense Approvers                                        |             |
| Personal Car<br>Favourite Attendees                                   |                                                           | 2. Verify if you have a default expense and cash advance approver |             |
| Other Settings<br>System Settings<br>Connected Apps<br>Concur Connect |                                                           | Your line manager should be your default approver                 |             |
| Concur Connect<br>Change Password<br>Concur Mobile Registration       |                                                           |                                                                   |             |

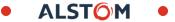

# Changing language

|                                             |                                                                 | 1. Click System settings   |
|---------------------------------------------|-----------------------------------------------------------------|----------------------------|
|                                             |                                                                 | 2. Change Default language |
| Profile Personal Inform                     | ation Change Passwor System Settings Concur Mobile Registration | 3. Change Time zones       |
| Your Information                            | System Settings                                                 | 4. Click <b>Save</b>       |
| Personal Information<br>Company Information | Regional Settings and Language                                  | Calendar Settings          |
|                                             | 2 Default Language English (United States)                      | Start week on Sunday       |
| Email Addresses                             | Number Format 1,000.00 V                                        | Start Day View At 08:00 am |
| Emergency Contact                           |                                                                 |                            |
| Credit Cards                                | Placement of Currency Symbol Before the amount V                | End Day View At 08:00 pm V |
| Request Settings                            | Negative Number Format                                          | Default View month 🗸       |
| Request Information                         | Negative Currency Format (100) V                                | Other Desferrance          |
| Request Delegates                           | Date Format mm/dd/yyyy 🗸                                        | Other Preferences          |
| Request Preferences                         | Time Format h:mm AM/PM 🗸                                        | Home Page                  |
| Request Approvers                           |                                                                 | Rows per page 25 🗸         |
| Favorite Attendees                          |                                                                 |                            |
| International Travel                        | 3 Time zone (local time) (UTC-05:00) Eastern Time (US & Canada) |                            |
| Expense Settings                            | 4 Save Reset                                                    | Cancel                     |
| Expense Information                         |                                                                 |                            |
| Bank Information                            |                                                                 |                            |
| Expense Delegates                           |                                                                 |                            |

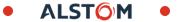

From the Profile settings, go to System

settings:

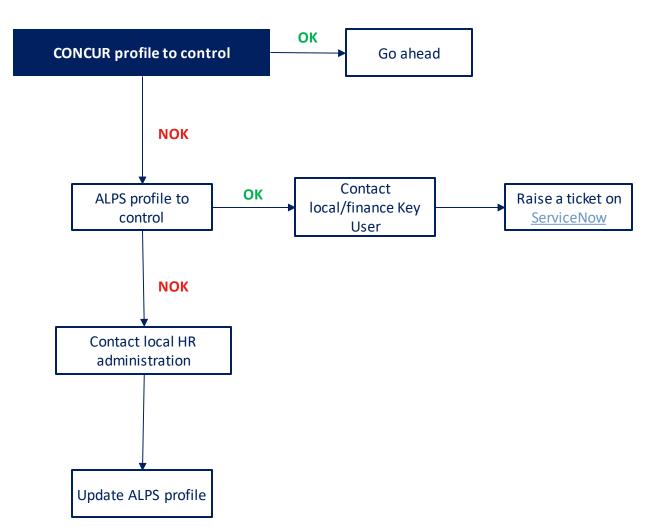

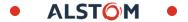

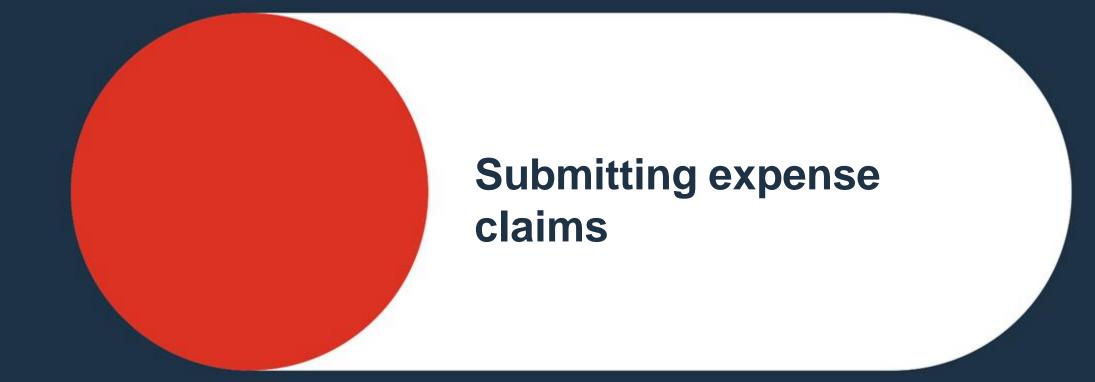

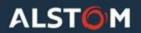

#### Expense claims

# **GOLDEN RULES**

- Each travel request should be supported by 1 claim/expense report
- Only 1 claim to be created in a month for travelers with individual corporate cards. If you travel more than once in a month, then this will not be applicable and you can create multiple claims/expense reports
- $\star$
- Claim to be created within 6 months of travel or incurring the expense

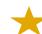

Receipt to be attached to the claim

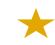

Expenses to be allocated to one single imputation type (CC\*\*, internal order\*\*\* or WBS\*\*\*\*)

\*only for those issued with a corporate individual credit card under Alstom \*\*CC = Cost Center

- \*\*\*Internal Order = Project codes from ERP
- \*\*\*\*WBS = Work Breakdown Structure (Project Codes from ERP)

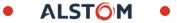

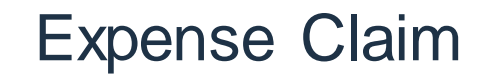

Only for exBT employees

- Company lodge cards are **no longer interfaced** with Concur.
- Individual Cards / AMEX / Citi have no direct link to Concur. Expense incurred will be manually in the expense report same as Cash paid travel expenses until you have applied and recived your new Citibank individual credit card.
- Company paid expenses should not form part of the total expense claim submitted. Only personal expense will be raised on
   Concur. Company paid expenses (e.g. airfare, train) will be posted via AP through invoicing.
- Cost objects mapped in Travel request and Travel booking (exBT) will be default employee cost reporting. Correct cost coding will be reflected in the expense Claim report submitted via Alstom Concur.
- Approved Travel request in exBT Concur to be **printed and attached as PDF** in the expense report created and submitted in while raising an expense claim until AT Concur is live with the Travel module.

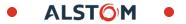

Create a new claim

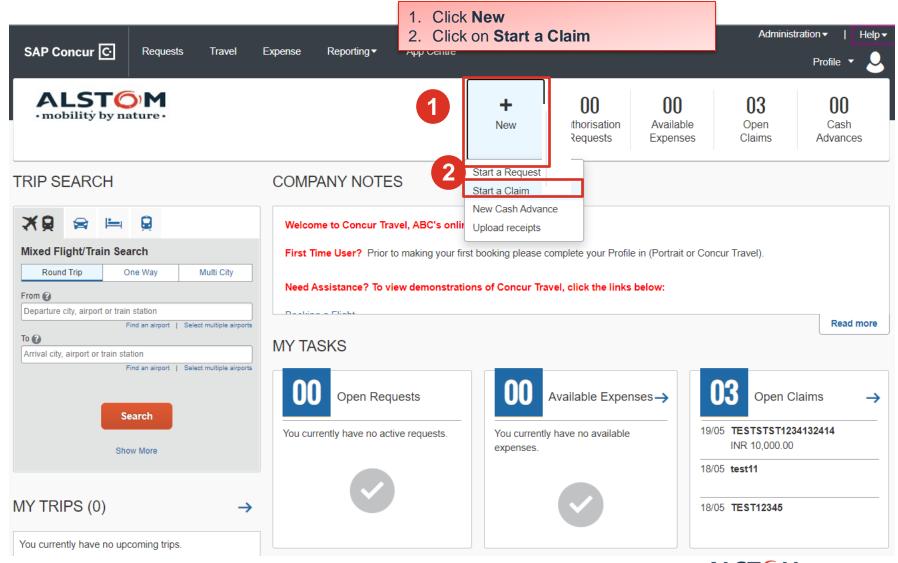

© ALSTOM SA 2022. All rights reserved. Information contained in this document is indicalive orly. No representation or warranty is given or should be relied on that it is complete or correct or will apply to any particular project. This will depend on the technical and commercial circumstances. It is provided without liability and is subject to change without notice. Reproduction, use, alter or disclosure to third parties, without express written authorisation, is strictly prchibited.

ALSTOM •

#### Please fill the claim in. Several expenses can be attached to it.

Create New Claim

| Create from an Approved Request                                                                                                   |                    |                                                            |                                                      |
|----------------------------------------------------------------------------------------------------|--------------------|------------------------------------------------------------|------------------------------------------------------|
| 2                                                                                                    |                    | 3                                                          | * Required field                                     |
| Report Name *                                                                                                    |                    | Report Date                                                |                                                      |
|                                                                                                    |                    | 23/05/2023                                                 |                                                      |
| Report Total                                                                                                    |                    | Business Purpose                                           |                                                      |
| 4                                                                                                    |                    |                                                            |                                                      |
| Cost Object Type *                                                                                                    |                    | 5<br>Cost Object ID *                                      | 6                                                    |
| (CC) Cost Center                                                                                                    | ×                  | (CDE3243971) Weiterbelastung: Personal Alstom              | × ~                                                  |
|                                                                                                    |                    | Next: Create claim a                                       | and add itinerary details for your travel allowances |
|                                                                                                    | 2. Input Report na | ime                                                        | Cancel Next                                          |
|                                                                                                    | 3. Input Report da | <b>ite</b> (it should be the same date of report creation) |                                                      |
| By default, your profile center is selected (cf profile settings<br>amended, the linked profit center will be suggested in the li | 4. Select Cost obj | ect to use                                                 |                                                      |
|                                                                                                    | 5. Select Cost obj | ect ID                                                     |                                                      |
|                                                                                                    | 6. Click on Next   |                                                            |                                                      |

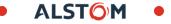

>

Your claim has been created. Now, you can add all expenses related to.

| Manage Expenses Cash Advances                                                        |                                                                                                    |                                                                                                    |
|--------------------------------------------------------------------------------------|----------------------------------------------------------------------------------------------------|----------------------------------------------------------------------------------------------------|
| Alerts: 1                                                                            |                                                                                                    | ~                                                                                                    |
| Not Submitted   Report Number: 6K98W<br>Report Details 		 Print 		 Manage Receir A   | d Expense ×<br>evailable Expenses<br>Dearch for an expense type<br>Search for an expenses<br>Fuel/Gasoline/EV<br>Hotel<br>Laundry<br>Tickets for Bridegroom and Children | Delete Report       Submit Report         1. Click on Add Expense         2. Click Create New Expense         3. Select correct expense type for the claim |
| If you are submitting a Gift &<br>Hospitality request the chose category<br>10 only. | <ul> <li>∧ 02. Transportation</li> <li>Airfare</li> </ul>                                                                                                    |                                                                                                    |

ALSTO

#### Expense Claim Choisir un fichier à charger Fill in your expense form ← → ~ ↑ 📒 « Documents » Receipt ✓ ♥ Rechercher dans : Receipt Q - 🔳 0 Organiser \* Nouveau dossier Attach Receipt > 💼 Bureau Business Calls € 100.00 Delete Expen Cancel > Admin M 04/05/2023 > 📕 Article G CARINVO 0 See. > GSI airbnb receipt car essence Car rental 2 Car rental Upload Receipt GSI Acc-Details Itemisations Image Di Ch. Julay Martin Modèles 5MB limit per file Portan Marina R'Alfana wa Projet E \* Required field Car > Projet fo xpense Type Receipt drips-bakery-cat flight flight hotel in India **Business Calls** RE > SAP 0 Images Transaction Date Enter Vendor Name Fichiers personnalisés (\*.png;\*.jr Nom du fichier : 04/05/2023 ..... Ouvrir Annuler 7 3 City of Purchase Niendorf, GERMANY 1. Verify correct expense type selected Currency <sup>1</sup> 100.00 Euro Add Receiv 2. Input actual transaction date Click to upload or drag and drop files to upload a new receipt 6 Receipt Status Valid file types for upload are .png, .jpg, .jpeg, .pdf, .tif or .tiff. Receipt × Personal Expense (do not reimburse) 5MB limit per file. 3. Input city of purchase 8 ost Object Type <sup>1</sup> Line number 5 (CC) Cost Center X V 4. Input actual amount expensed 9 Cost Object ID <sup>1</sup> 6 (CDE3243971) Weiterbelastung: Personal Alstom 5. Input correct **currency** used Comment 6. Select receipt status (if tax or non-tax) 7. Add receipt/support documents 10 Save Expense Cancel 8. Select the **Cost Object** (Cost Center or WBS) 9. Select Cost Center or WBS value 10. Click Save Expense

© ALSTOM SA 2022. All rights reserved. Information contained in this document is indicative only. No representation or warranty is given orshould be relied on that it is complete or correct or will apply to any particular project. This will depend on the provided without liability and is subject to change without notice. Reproduction, use, alter or disclosure to third parties, without express written authorisation, is strictly prohibited.

# Itemisation

| Hotel INR 10,000.00           |                                         | Cancel Delete Expense Save Exp    | pense | Alert                            |                                                            | ×                          |
|-------------------------------|-----------------------------------------|-----------------------------------|-------|----------------------------------|------------------------------------------------------------|----------------------------|
| Details Itemisations          |                                         | Hide Recei                        | pt 🗐  |                                  | been saved. You are required to<br>ou like to do that now? | itemise this               |
| Allocate                      | * Required field                        |                                   |       |                                  | 3<br>No                                                    | Yes                        |
| ense Type *<br>Otel           | ~                                       |                                   |       | Details Itemis                   | ations                                                     |                            |
| ck-in Date *                  | Check-Out Date * Nights:                |                                   |       | Amount<br>INR 10,000.00          | Itemised<br>INR 0.00                                       | Remaining<br>INR 10,000.00 |
| /05/2023                      | 27/05/2023 🔤 2                          |                                   |       |                                  | 1                                                          | 1 ,                        |
| saction Date *                | Enter Vendor Name                       | <u>↑</u>                          |       | New Itemisation                  |                                                            | * Require                  |
| //01/2023                     |                                         | <u> </u>                          |       | Expense Type *                   |                                                            |                            |
| of Purchase *                 |                                         | 1. Select Hotel Expense type,     |       | Entry Type:                      |                                                            |                            |
| angalore, INDIA × ~           |                                         | fill all mandatory fields         |       | Recurring Itemisation            | ✓ 25/05/2023 -                                             | 27/05/2023 (Nights: 2)     |
| unt *                         | Currency *                              |                                   |       | Your hotel room rate was:        |                                                            |                            |
| ,000.00                       | India, Rupee ~                          | 2. Click on Save Expense          |       | The Same Ev                      | very Night                                                 | Not the Same               |
| eipt Status *                 | Cost Center 4                           |                                   |       | Room Rate (per night)* F         | coom Tax (per night) Tax 2 (per n                          | night) Tax 3 (per night)   |
| eceipt ~                      | (CIN2087202) BUSINESS SOLUTIONS & I 🗴 🗸 | 3. Alert pop up, click on Yes for |       |                                  |                                                            |                            |
| it Center 5                   | Element Type 2                          | itemisation                       |       | (Amounts in INR)                 |                                                            | Add Tax F                  |
| IN2087002) PFR PIN2087002 × ~ | · · · · · · · · · · · · · · · · · · ·   | 4. Select the expense type as     |       |                                  |                                                            |                            |
| S/ORDER Code 3                | Profit Center 4                         | per hotel invoice to itemise      |       | Combine room rate and taxes into | a single entry                                             |                            |
|                               |                                         | the bill amount                   |       |                                  |                                                            |                            |
| number                        |                                         |                                   |       | Save Itemisation                 |                                                            |                            |
| Humber                        | ]                                       | E Input Deem rate relevant        |       |                                  |                                                            |                            |
|                               | ]                                       | 5. Input Room rate, relevant      |       |                                  |                                                            |                            |
|                               |                                         | fields applicable                 |       |                                  |                                                            |                            |
|                               |                                         | C. Onus Hamilantian               |       |                                  |                                                            |                            |
|                               |                                         | 6. Save Itemisation               |       |                                  |                                                            |                            |

#### Add other expenses to your claim

| Not Su | 1.00                |                    | .00<br>ber: 6K98WV<br><sup>Manage Receipts</sup> ∨ |                       |                                | Delete Report Copy Report | Submit Report |
|--------|---------------------|--------------------|----------------------------------------------------|-----------------------|--------------------------------|---------------------------|---------------|
|        | Expense<br>Alerts ᡝ | Edit<br>Receipt †↓ |                                                    | Copy Combine Expenses | Move to ∨<br>Vendor Details ↑↓ | Date <del>≡</del>         | Requested ↑↓  |
|        | 0                   |                    | Cash                                               | Hotel                 | Paris, Paris                   | 01/04/2023                | € 1,000.00    |
|        | 0                   | ~                  | Cash                                               | Car Rental            | Paris, Paris                   | 01/03/2023                | € 12.00       |
|        |                     |                    |                                                    |                       |                                |                           | €1,012.00     |

- 1. Click on Add Expense
- 2. You can add more expense lines through the same steps shown on the previous page

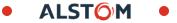

All your expenses are attached to your claim. Now, this is time to submit your claim.

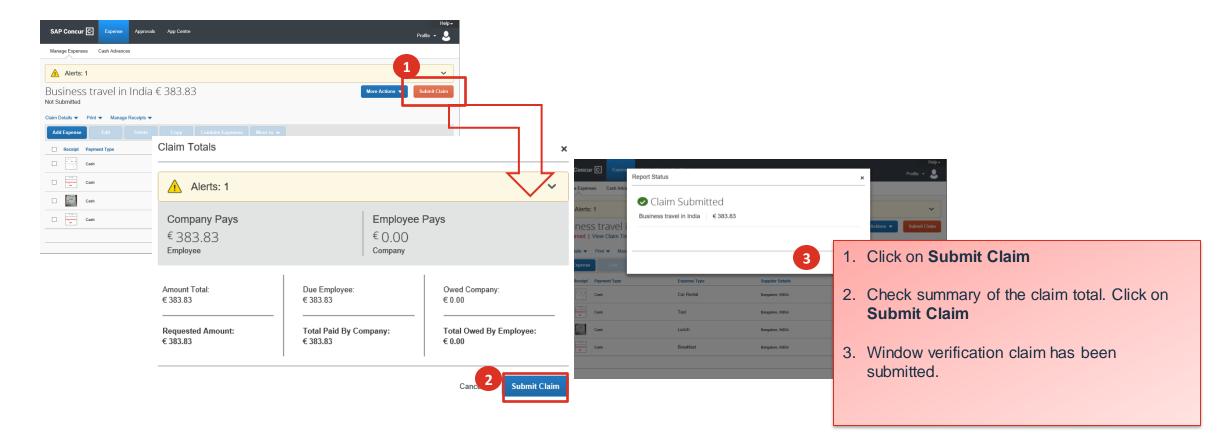

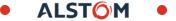

#### Check status of an expense claim

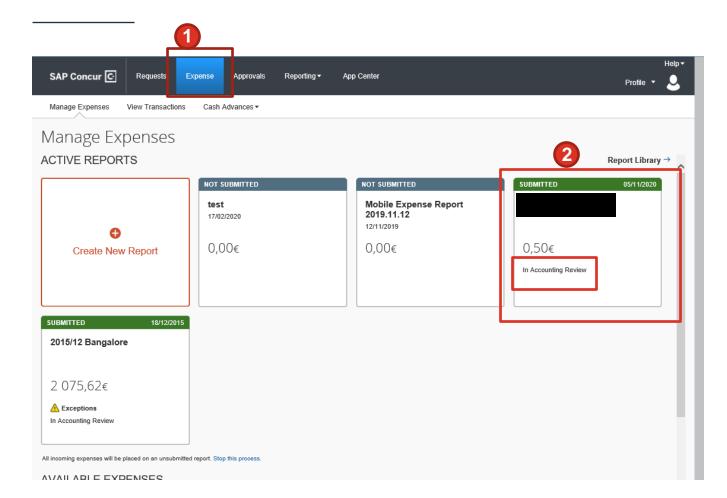

- 1. Click on **Expense** tab on the portal ribbon
- 2. View the status of submitted expenses

# Submitting Gift & Hospitality (G&H) requests

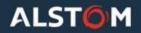

# Creating a G&H Request

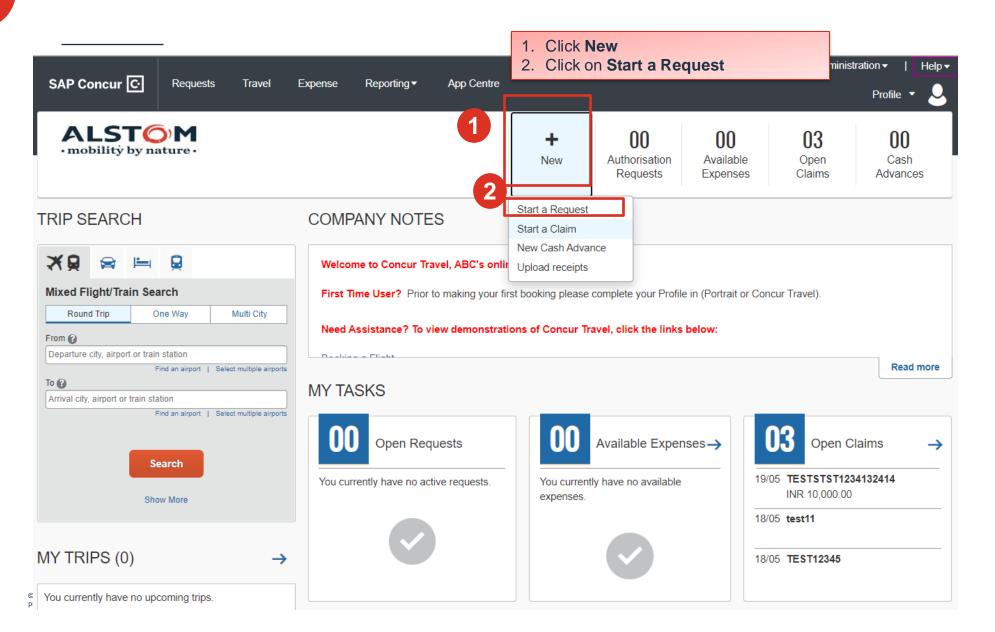

ALSTOM • 33

# Creating a Request

Create New Request

| 4                                               | 6                                                                                                    | * Required field      |
|-------------------------------------------------|----------------------------------------------------------------------------------------------------|-----------------------|
| Request Name *                                  | Request Policy *     Start Date 3       *Alstom G&H Request Policy     MM/DD                                 |                       |
| End Date * MM/DD/YYYY                           | Purpose * Gift & Hosp                                                                                        |                       |
|                                                 |                                                                                                    | Employee ID           |
| Cost Object Type       T ~     (CC) Cost Center | 3. Select the *Alstom G&H Request Policy in the Request Policy field drop-down                               | 1                     |
| Comment *                                       | 4. Add Request Name                                                                                          |                       |
|                                                 | 5. Add <b>Start Date</b> – day of submission of the request                                                  |                       |
|                                                 | <ol> <li>Add End Date - Estimated approval date</li> <li>Add Purpose of the Travel from drop down</li> </ol> |                       |
|                                                 | 8. Select Yes for Gift & Hospitality only field                                                              |                       |
|                                                 | 9. Add any additional details in the <b>Comment</b> box                                                      | 10                    |
|                                                 | 10. Allocate against either Cost center or WBS         11. Click Create Request                              | Cancel Create Request |

×

ALST<mark>O</mark>M

34

his will depend on the technical and commercial clicumstances. It is

© ALSTOM SA 2022. All rights reserved. Information contained in this document is indicative only. No representation or warranty is given or should be relied on that it is complete or correct or will apply to any particular provided without liability and is subject to change without notice. Reproduction, use, alter or disclosure to third parties, without express written authorisation, is strictly prohibited.

### Creating a G&H Request

| SAMPLE  Not Submitted   Request ID: 493M                                             | Copy Request Submit Request                                                                                     |
|--------------------------------------------------------------------------------------|----------------------------------------------------------------------------------------------------|
| Request Details  Print/Share  Attachments  Attach Documents Add Edit Delete Allocate |                                                                                                    |
| Add Expected Expense × Search for an expense type                                    | oproval.                                                                                                    |
| Accomodation<br>Gifts<br>Meal<br>Others                                              | <ol> <li>Click the Attachments button and attach documents</li> <li>Click Add under Expected Expense</li> </ol> |
| Transport                                                                            | 3. Select the expense type related to G&H                                                                       |

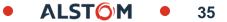

## Creating a G&H Request

| New Expense: Accommodation                    |                        | Cancel Save                                         |
|-----------------------------------------------|------------------------|-----------------------------------------------------|
| Attendees (0) Transaction Date * 1 12/15/2022 | Transaction Amount * 2 | Currency * 3<br>Philippines, Peso ~                 |
| Vendor Name                                   | City                   |                                                     |
| Comment                                       |                        | 1. Add Transaction dates                            |
|                                               |                        | 2. Add Transaction amount                           |
|                                               |                        | 3. Add Currency                                     |
| Save 4 el                                     |                        | 4. Add <b>Comments</b> – description of the expense |
|                                               |                        | 5. Click Save                                       |

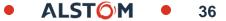

For meals you need to add the details of the attendees present for the meal.

| SAMPLE PHP 1,111.00                                                                                                    | Add Attendees                                                                             |                                                | Copy Dogwoot<br>x                                                 |
|----------------------------------------------------------------------------------------------------|-------------------------------------------------------------------------------------------|------------------------------------------------|-------------------------------------------------------------------|
| Request Details 🗸 Print/Share 🗸 Attachments 🗸                                                                                                    | Modify Search<br>☐ Attendee Name ↑↓ Email Address ↑↓                                      | Country/Region †↓ Attendee Title †↓ Company †↓ | Attendee Type ↑↓                                                  |
| EXPECTED EXPENSES                                                                                                    | BANDI, Nataraj nataraj bandi@alstomgroup.com     BANDI, Vinay vinay.bandi@alstomgroup.com | INDIA<br>INDIA                                 | Employee Alstom (Concur User) Employee Alstom (Concur User)       |
| Add Edit Delete Allocate                                                                                                    | BANDIRALI, Cesare cesare bandirali@alstomgroup.com                                        | ITALY                                          | Employee Alstom (Concur User)  7 Add to List Iose                 |
| ☐ Expense type ↑↓                                                                                                    | Details ↑↓                                                                                | Date 🛒 🛛 🗚                                     | Amount ↑↓ Requested ↑↓                                            |
| Accommodation<br>Attendees (1)                                                                                                    |                                                                                           | 12/15/2022                                     | Click on Attendees<br>Click on Add                                |
| Attendees<br>Accommodation   INR 133.00 Add Attendees<br>Accommodation   INR 133.00 Add Attendees<br>Recent Attendees Attendee Groups 4                                                |                                                                                           |                                                | Select Attendee Type<br>Search with Last Name/First Name or       |
| Attendees: 1 2 Attendee Type * Last Name<br>Employee Alstom (Concur User) V<br>Business Guest<br>Employee Alstom (Concur User)<br>Employee Alstom (Not using Concur)<br>Spouse/Partner | First Name  First Name  Email Address                                                     |                                                | add manually<br>Click on <b>Search</b>                            |
| Attendee Name ≞         BANDI, Vinay                                                                                                    |                                                                                           |                                                | Select attendee from search result<br>Click on <b>Add to list</b> |

© ALSTOM SA 2022. All rights reserved. Information contained in this document is indicative only. No representation or warranty is given or should be relied on that it is complete or correct or will apply to any particular project. This will depend on the technical and commercial circumstances. It is provided without liability and is subject to change without notice. Reproduction, use, alter or disclosure to third parties, without express written authorisation, is strictly prohibited.

### Once the G&H Request has been approved. To be refunded, an expense report should be submitted.

| SAP Concur C Requests Expense                        |               |            |                   | Help•<br>Profile • 💄  |
|------------------------------------------------------|---------------|------------|-------------------|-----------------------|
| Manage Requests                                      |               |            |                   |                       |
| Alerts: 2                                            |               |            | 1. Open t         | he Requests Module.   |
| Test G&H SEK 1,000.00<br>Approved   Request ID: 36QQ |               | Мог        | re Actions 🗸      | Create Expense Report |
| Request Details V Print V Attachments V              |               |            |                   |                       |
| EXPECTED EXPENSES                                    |               |            |                   |                       |
| Expense type ↑↓                                      | Details ↑↓    | Date 😇     | Amount <b>↑</b> ↓ | Requested <b>↑</b> ↓  |
| Accomodation<br>Attendees (1)                        | Lille, FRANCE | 03/23/2023 | SEK 1,000.00      | SEK 1,000.00          |
|                                                      |               |            |                   | SEK 1,000.00          |

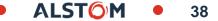

### Once the G&H Request has been approved. To be refunded, an expense report should be submitted.

| SAP Concur C Requests Expense                                                                                                    | Help -<br>Profile - 👤       |
|----------------------------------------------------------------------------------------------------|-----------------------------|
| Manage Expenses                                                                                                    |                             |
| Test G&H SEK 0.00<br>Not Submitted   Report Number: 6DOJ37                                                                                                    | Delete Report Submit Report |
| Report Details Print/Share   Manage Receipts Travel Allowance     REQUEST   Approved   SEK 1,000.00     2     2     2     2     2     3     4     2     2     3     4     3     3     4     4     4     4     4     4     4     4     4     4     4     4     4     4     4     4     4     4     4     4     4     4     4     4     4     4     4      4     4     4     4     4     4     4     4     4     4     4     4     4     4     4 <td></td> |                             |
| Add Expense     Edit     Delete     Copy     Allocate     Combine Expenses     Move to ~                                                                                                    |                             |

© ALSTOM SA 2022. All rights reserved. Information contained in this document is indicative only. No representation or warranty is given or should be relied on that it is complete or correct or will apply to any particular project. This will depend on the technical and commercial circumstances. It is provided without liability and is subject to change without notice. Reproduction, use, alter or disclosure to third parties, without express written authorisation, is strictly prchibited.

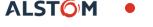

Once the G&H Request has been approved. To be refunded, an expense report should be submitted.

| SAP Concur 🖸 Requests Expense                                                                                                    | Help <del>-</del><br>Profile - <mark>2</mark> |
|----------------------------------------------------------------------------------------------------|-----------------------------------------------|
| Manage Expenses                                                                                                    |                                               |
| Test G&H SEK 0.00<br>Not Submitted   Report Number: 6DOJ37                                                                                                    | Delete Report Submit Report                   |
| Report Details     Print/Share     Manage Receipts        Travel Allowance     Report     3. Click on Report Details button and select Report Header     Report Timeline   Audit Trail |                                               |
| Report Payments     Edit     Delete     Copy     Allocate     Combine Expenses     Move to ~                                                                                           |                                               |
| Manage Requests  No Expenses Add expenses to this report to submit for reimbursement.                                                                                                  |                                               |

Once the G&H Request has been approved. To be refunded, an expense report should be submitted.

| st G&H   SEK 0.00                                                       |                                        |   |        |        |                                     |               |
|-------------------------------------------------------------------------|----------------------------------------|---|--------|--------|-------------------------------------|---------------|
|                                                                         |                                        |   |        |        |                                     | * Required fi |
| Report Name *                                                           | Report Id                              |   | Report |        |                                     |               |
| Test G&H                                                                | CF9FA6BF168B47228975                   |   | 03/2   | 23/20  | 23                                  |               |
| Report Currency                                                         | Approval Status                        |   | Report | t Tota |                                     |               |
| Sweden, Krona                                                           | Not Submitted                          |   | 0      |        |                                     |               |
| Business Purpose                                                        | Cost Object Type *                     | 5 | Cost O | bject  | ID *                                | (             |
| Test                                                                    | T V (CC) Cost Center                   |   |        | ~      | (CFR3160110) BLF PROJECT MANAGEMENT |               |
|                                                                         | Profit Center *                        | 0 |        |        |                                     |               |
|                                                                         | <b>T v</b> (PFR3160000) PFR PFR3160000 |   |        |        |                                     |               |
| Comment                                                                 |                                        |   |        |        |                                     |               |
| Test                                                                    |                                        |   |        |        |                                     |               |
|                                                                         | 4. Name the report                     |   |        |        |                                     |               |
| Travel Allowance                                                        | 5. Click on <b>Save</b>                |   |        |        |                                     |               |
| Select if you have travel and require lodging, meals, or incidental tra | vel allowances.                        |   |        |        |                                     |               |
| O Yes, I require Travel Allowance                                       |                                        |   |        |        |                                     |               |
| No, I do not require Travel Allowance                                   |                                        |   |        |        |                                     |               |
|                                                                         |                                        |   |        |        |                                     |               |
|                                                                         |                                        |   |        |        |                                     | 5             |
|                                                                         |                                        |   |        |        | Ca                                  | incel Save    |

Once the G&H Request has been approved. To be refunded, an expense report should be submitted.

ALSTO

42

Refer to page 26 on the next steps to submit your expense report.

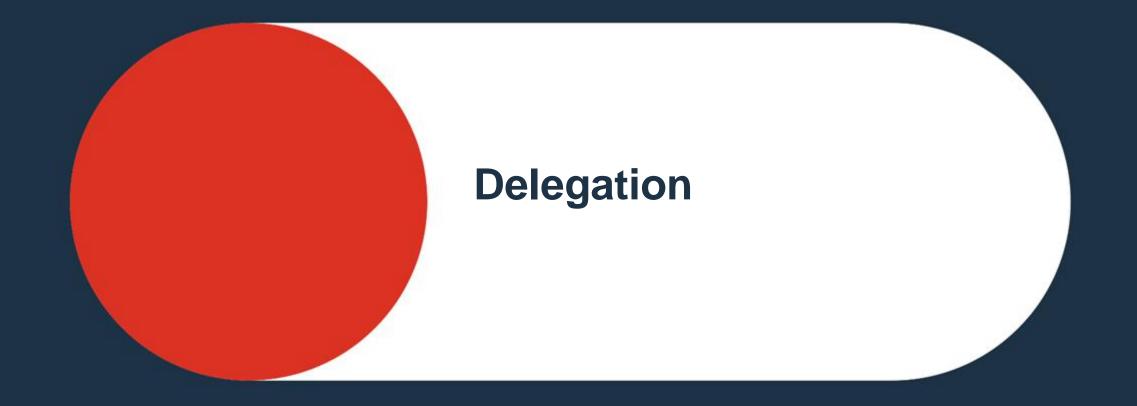

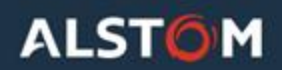

### Delegate & Act as a delegate

Promote someone to register claims on your behalf.

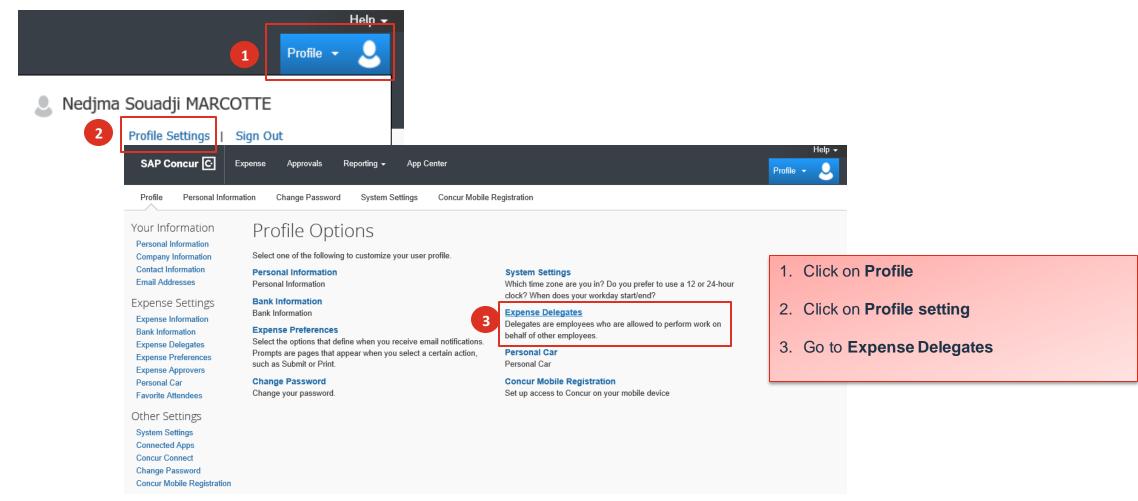

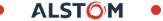

## Delegate & Act as a delegate

### Promote someone to register claims on your behalf.

| Expense Dele                                                                                          | egates                    |                        |                   |                 |                      |            |                          |
|----------------------------------------------------------------------------------------------------|---------------------------|------------------------|-------------------|-----------------|----------------------|------------|--------------------------|
| Delegates Delegate For                                                                                |                           |                        |                   |                 |                      |            |                          |
| Add Save Delete                                                                                       |                           |                        |                   |                 |                      |            |                          |
| Delegates are employees who are a                                                                     | llowed to perform work of | on behalf of other emp | loyees.           |                 |                      |            |                          |
|                                                                                                    |                           | Add Car                | icel              |                 |                      |            |                          |
| E                                                                                                    |                           | Can View Re            | ceipts Receive    | es Emails Ca    | an Approve Temporary | Receiv     | es Approval Emails       |
| lea.blanchon@alstomgro<br>Employee ID: 200558536<br>Logon ID: 200558536@a<br>Teranga code (hierarchy) | lstom.com                 |                        | No records for    | ınd.            |                      |            |                          |
| Stock Components                                                                                      |                           |                        |                   |                 |                      |            |                          |
| Expense Dele                                                                                          | gates                     |                        |                   |                 |                      |            |                          |
| Add Save Delete                                                                                       |                           |                        |                   |                 |                      |            |                          |
| Delegates are employees who are all                                                                   | owed to perform work o    | n behalf of other emp  | loyees.           |                 |                      |            |                          |
| Name 6                                                                                                | Can Prepare C             | Can Submit Reports     | Can View Receipts | Receives Emails | Can Approve Tempor   | ary        | Receives Approval Emails |
| ✓ I ≥a<br>lea.blanchon@alstomgroup                                                                    | com 🗹 💽                   | /                      | ✓                 |                 | 02/03/2019           | 02/22/2020 | ☑ 7                      |
|                                                                                                    |                           |                        |                   |                 |                      |            |                          |

#### 4. Click on Add

- 5. Search for the email/name of the identified Delegate
- 6. Select the **actions** that can be performed by the Delegate
- 7. Select the **period** the Delegate can act on your behalf
- 8. Click on Save

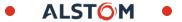

### Delegate & act as a delegate

### Act on someone's behalf

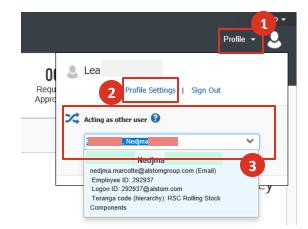

|     |                             |          | Help 🗸 |
|-----|-----------------------------|----------|--------|
|     | Pr                          | rofile 👻 | 2      |
| Le  | a                           |          |        |
| 1   | Profile Settings   Sign Out |          |        |
| Act | ing as other user 😮         |          |        |
|     | Nedjma                      | ~        | ]      |
| -   | Cancel Start Session        |          |        |
|     | 4                           |          |        |

- 1. Go to Profile
- 2. Click on Profile Settings
- 3. Go to **Acting as other user** and select the person to impersonate
- 4. Click on Start session

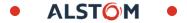

### Delegate & act as a delegate

Act on someone's behalf

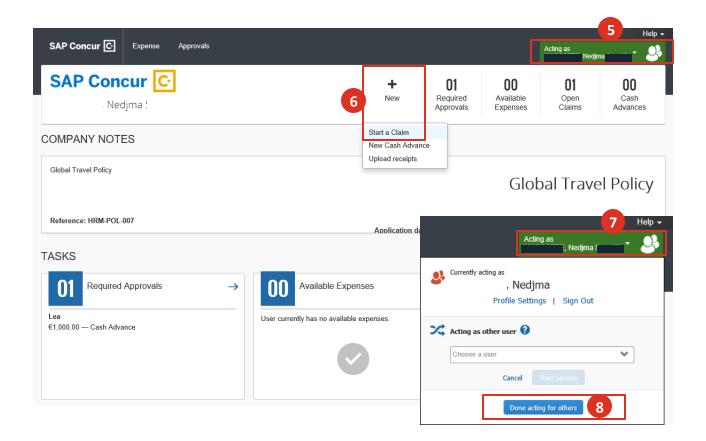

- 5. Green tab indicates you are now acting on behalf of someone
- 6. Start a claim (no changes in expense procedure)
- 7. To return to your own profile, click on <<Acting as>>
- 8. Click on << Done acting for others>>

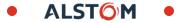

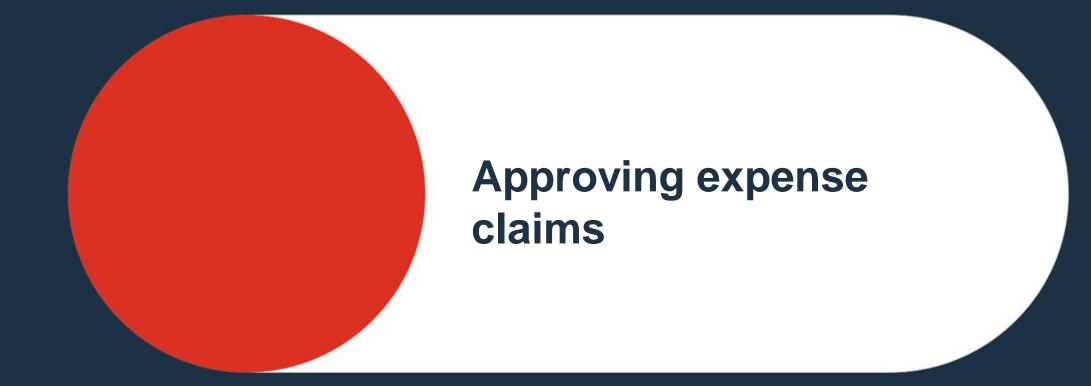

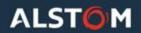

## Approver Quick guides

#### How to approve of an Expense claims?

When connecting to Concur, Approver will see that documents are pending approval in the homepage and in the Approvals screen.

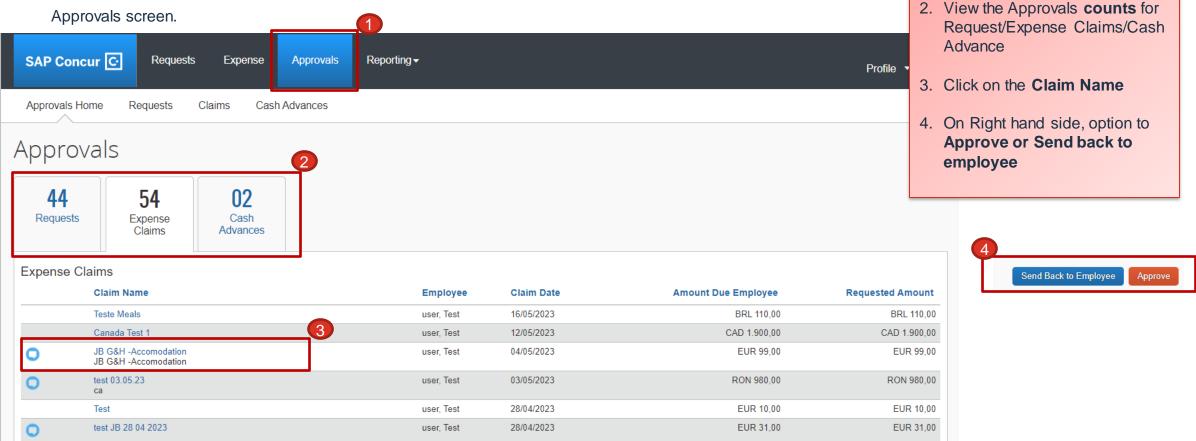

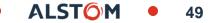

1. Click on Approvals

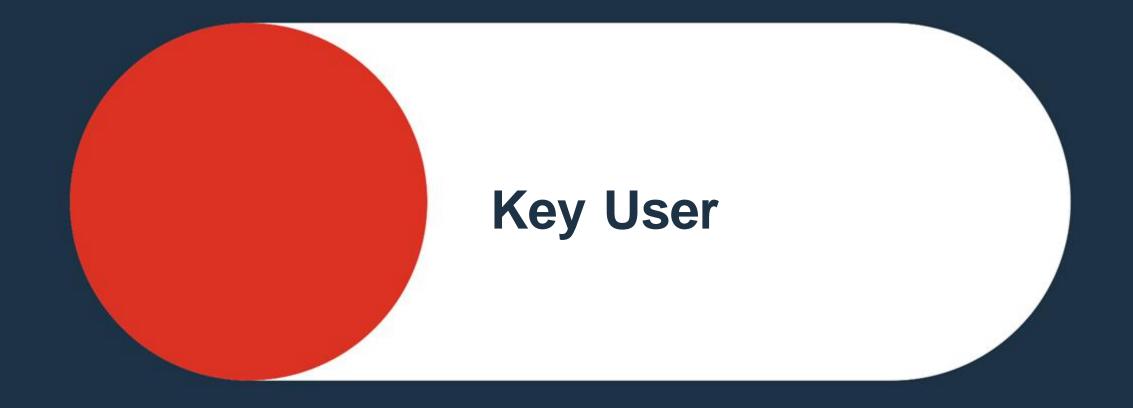

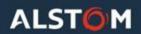

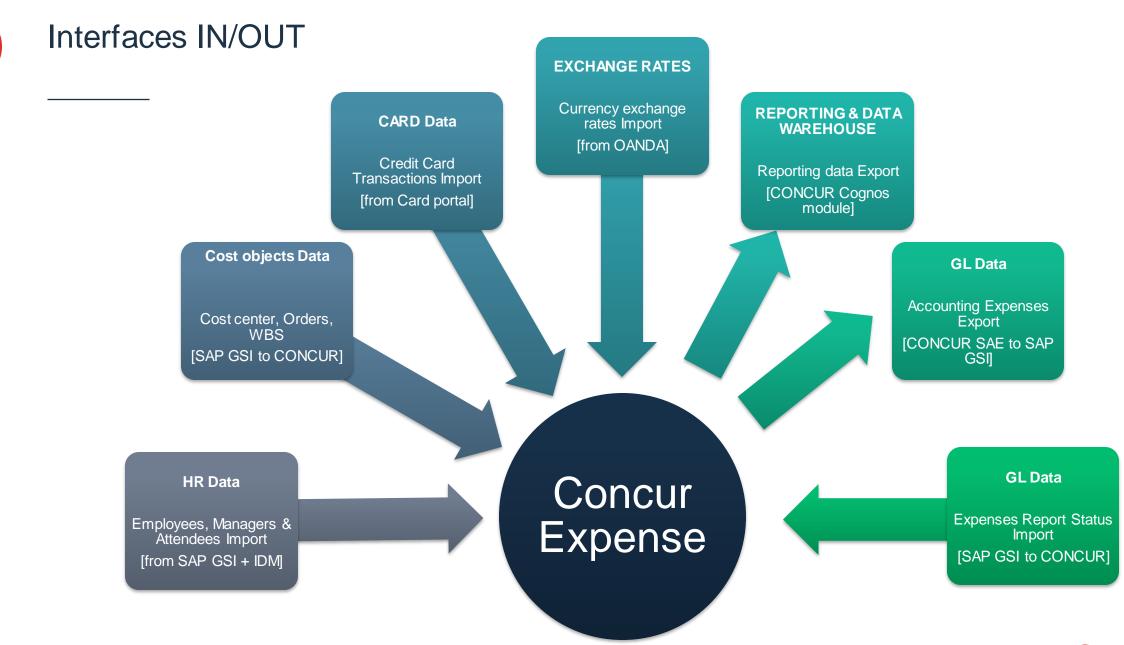

© ALSTOM SA 2022. All rights reserved. Information contained in this document is indicative only. No representation or warranty is given orshould be relied on that it is complete or correct or will apply to any particular project. This will depend on the technical and commercial circumstances. It is provided without liability and is subject to change without notice. Reproduction, use, alter or disclosure to third parties, without express written authorisation, is strictly prohibited.

ALSTOM • 51

## KU: Roles & Rights in Concur

### PROFILES

- Users Administration (read only)
- Proxy
- **REPORTS** 
  - Expense processor (audit)

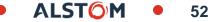

## **KU** : User Administration

| Goal    | Display User profiles in Concur                                                                                                    |
|---------|----------------------------------------------------------------------------------------------------|
| Role    | User Administration (Read only)                                                                                                    |
| Menu    | Company Admin > User Administration (Read Only)                                                                                                    |
| Filters | <ul> <li>Managers (with or without hierarchical approver)</li> <li>User groups</li> <li>Test Users</li> <li>User Status : active / not active</li> <li>Nom, e-mail, login or ALPS ID</li> </ul>                                                          |
| Actions | <ul> <li>Display</li> <li>Profiles based on filters</li> <li>Login history</li> <li>User profile details</li> <li>Hierarchical manager</li> <li>Expense preferences for email notifications</li> <li>Expense delegates</li> <li>Personal Cars</li> </ul> |

Details in the next slides

53

## User Administration – Filter the user list

- 1. The « Employee Maintenance » screen includes several filters to allow a quick selection in the employee lists and to display profiles based on your administration rights.
- 2. Manager: this filter will allow to display the profile with or without an appropriate manager
- 3. Employee Group: if you have access to several user groups / countries, this filter will allow to restrict the list displayed
- Expense Test User: include or exclude Test users in the profile list displayed
- 5. User Status: filter on active / inactive profiles
- 6. Max Results: restrict the number of lines to display
- 7. Search Text: text based search based in the value selected in the following drop list

|                           | Place             | e search for an employee. Yo       | u oon oliok on o lattar to fin                                                               | d all amployees with the | last nomo                        |
|---------------------------|-------------------|------------------------------------|----------------------------------------------------------------------------------------------|--------------------------|----------------------------------|
| ABCDEF                    | G H I J           | K L M N O P                        | Search         Reset           Q         R         S         T         U         V         W | XYZ                      |                                  |
| 🗸 Login ID 🕢 Manager 🗸    | Employee Group C  | Configuration 🗸 Email 🗸 Employ     | ee ID                                                                                        |                          |                                  |
| olumns To Display         |                   |                                    |                                                                                              |                          |                                  |
| Search Text               |                   | Search What<br>Name, Email, Log-in | \$                                                                                           |                          |                                  |
| Active \$ 25 \$           | 5                 |                                    |                                                                                              |                          |                                  |
| User Status Max Result    |                   |                                    |                                                                                              |                          |                                  |
| All Managers              | rs I Can Access   | All Users \$                       |                                                                                              |                          |                                  |
| AC                        | e Group Configura |                                    |                                                                                              |                          |                                  |
| Use Travel Advanced Filte | rs 👩 Use Expense  | Advanced Filters                   |                                                                                              |                          |                                  |
| Show Filters              |                   |                                    |                                                                                              |                          |                                  |
| -] Add New User Impo      | t Users           |                                    |                                                                                              | User                     | List for company: ALSTOM TRANSPO |

the latest login to Concur

© ALSTOM SA 2022. All rights reserved. Information contained in this document is indicative only. No representation or warranty is given or should be relied on that it is complete or correct or will apply to any particular project. This will depend on the technical and commercial circumstances. It is provided without liability and is subject to change without notice. Reproduction, use, alter or disclosure to third parties, without express written authorisation, is strictly prohibited.

## User Administration – User details

|                                                                                                    | Request User                                                               | Request Approver                       | 🗹 Expense User                    | Expense Approver                     | Authorized Support Contact       |
|----------------------------------------------------------------------------------------------------|----------------------------------------------------------------------------|----------------------------------------|-----------------------------------|--------------------------------------|----------------------------------|
| User (Basic) Rights                                                                                    | Employee Group Configu<br>Argentina                                        | ration:                                |                                   |                                      |                                  |
| xpense User, default right to create expense reports<br>xpense Approver, hierarchical manager right    | General Settings                                                           | ;                                      |                                   |                                      |                                  |
| Authorized Support Contact (only for admin level 2 purpose)                                            | CTE Login Name*<br>(must be suffixed with a v                              | alid domain)                           | Password*                         | Verify Passwo                        | ord*                             |
| General Settings                                                                                       | Title                                                                      | First Name*                            | Middle Name                       | Preferred Name                       | Last Name*                       |
| See at glance the employee basic information:<br>First & Last Name<br>ALSP ID<br>Email Address         | Suffix<br>Account Activation Date                                          |                                        |                                   | Account Terminatic                   | on Date                          |
| <ul> <li>Data should not be updated in Concur because updated daily with the IDM + SAP feed</li> </ul> | IIII 03/23/2023<br>Employee ID<br>*(required for Expense, In               | voice or Request User)                 |                                   | Email Address                        |                                  |
|                                                                                                    |                                                                            |                                        |                                   |                                      |                                  |
| Detail Settings                                                                                        | Expense and Invoi                                                          | ce Settings 👝 👌 🗈                      | xpense Preferences 🛯 💁 Expense De | egates                               |                                  |
| Popups to display<br>- Hierarchical manager<br>- Expense Preferences                                   | Employee Group                                                             | Country of Residence<br>Select one     | Ledger                            | Reimbursement Currency<br>Select one | Cash Advance Account Code        |
| Expense Delegates<br>Company Car                                                                       | Cash Advance Balance                                                       | Is a Test User?                        | Bi Manager                        | Vendor ID                            | SAP Company code                 |
|                                                                                                    | Alternative ID                                                             | Policy                                 | Country (categorie code)          | Categorie Code                       | Country (hierarchy)              |
| Default Language                                                                                       | Company Code (hierarch)                                                    |                                        | Cost Center (hierarchy)           | Profit Center (hierarchy)            | System ID (Allocation List)      |
|                                                                                                    | Country (Allocation List)                                                  | Company Code (Allocation List)         | Teranga Code (Allocation List)    | Cost Object Type (Allocation List)   | Cost Object ID (Allocation List) |
| ata imported IDM + SAP                                                                                 |                                                                            |                                        |                                   |                                      |                                  |
|                                                                                                    | Profit Center (Allocation L                                                | ist) Country (Group)<br>(AR) Argentina | Teranga code (Group)              |                                      |                                  |
| Data imported IDM + SAP Default Cost Allocation & Configuration settings                               | Profit Center (Allocation L<br>Default Language<br>English (United States) |                                        |                                   |                                      |                                  |

## Proxy/Delegate

#### A KU can view the account of someone of his/her scope.

- 1. Click on **Profile** then type the name of the user.
- 2. Select it in the list and confirm.
- 3. The screen refresh automatically. The KU is now connected as the user.

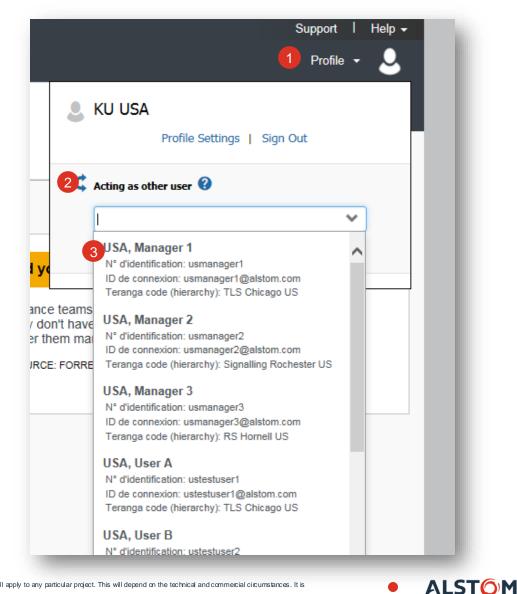

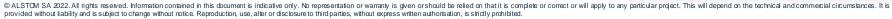

## **KU** : Report Administration

#### Goal **Display Expense Reports in Concur**

- Role Expense processor (audit)
- Menu *Expense > Process Reports*

Simple Standard Filters

- User group / Country
- Expense report name / title ID or Key of the expense report
- Last & First Name
- ALPSID
- Submit Date / Processor Start Date
- Approval / Payment Status
- **Receipts Received**
- **Report** Total
- Amount Approved

Advance filters – Custom Queries

#### Actions Display

**Filters** 

- Reports based on filters
- Report details
- Approval process
- Audit trail for this report

### Details in the next slides

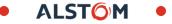

### Processor Screen – General Layout

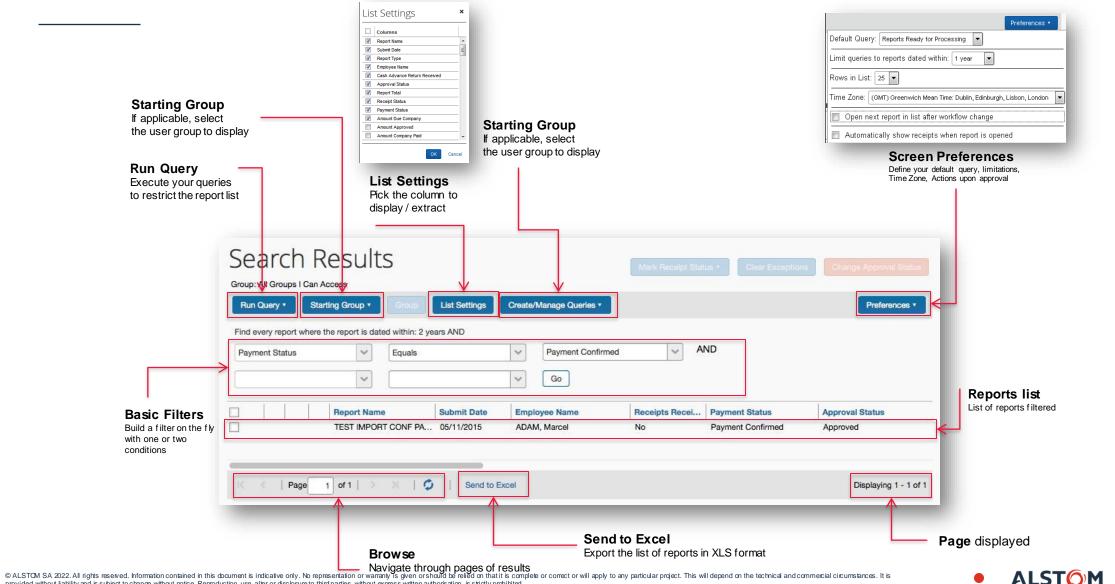

provided without liability and is subject to change without notice. Reproduction, use, alter or disclosure to third parties, without express written authorisation, is strictly prchibited.

## Processor quick guide

### How to process an Expense claims?

- 1. On the expense claims page, go to **Process** Reports
- 2. Select criteria for report selection/filter
- 3. Identify open report for Accounting Review
- 4. Review report
  - Require review if report to be reviewed further
  - Send back to Employee if report has missing supports or litigations
  - Approve will send the report to the line manager for approval

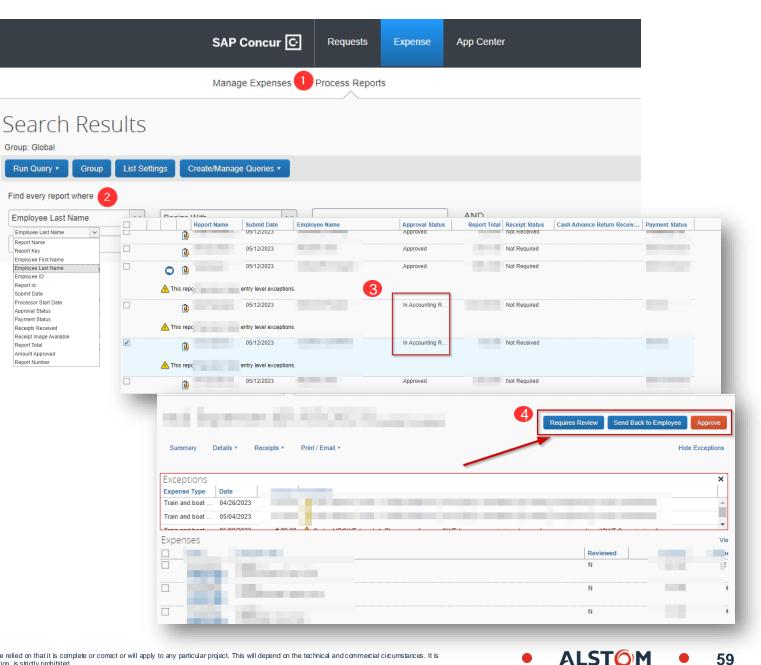

59

Report Name

Report Key

Report Id

Submit Date

Report Total

### FAQs

#### How to link a personal car to a user profile?

Cars creation in the profile is possible by the user in the Personal Car section. If mileage allowance rates are distance dependent, user will need to mention the number of km already reimbursed in the field Initial Distance.

# How to change the default approver for a given user?

Changes in current approver will be automatic upon ALPS update. In cases of urgent support, the request should be submitted through a support case / Remedy ticket

In Company Administration, in the Employee Maintenance screen, in the Expense & Invoice settings section, the link Approver will trigger a popup with the default approver.

How to update user profile default cost allocation? The request should be submitted through a support case / Remedy ticket

How to create a new user or a new user right?

The request should be submitted through a support case / Remedy ticket

How to link a Company card to a user profile?

The request should be submitted through a support case / Remedy ticket

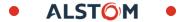

### FAQs

#### How is it possible to know the status of an Expense claims?

On the expense claims page, user can see a summary of all his expense claims and their current status

|                                     | NOT SUBMITTED         | 16/12/2015  | SUBMITTED                                                 | 28/08/2018   | SUBMITTED                                    | 28/08/2018 |
|-------------------------------------|-----------------------|-------------|-----------------------------------------------------------|--------------|----------------------------------------------|------------|
|                                     | () KNOLEDGE C         | ENTER       | TEST1                                                     |              | <u>∧</u> test                                |            |
|                                     | eur760.82             |             | eur40.00                                                  |              | EUR300.00                                    |            |
|                                     |                       |             | In Accounting Review                                      | )            | Submitted & Pending Appro<br>Raju Nadimpalli | val        |
| How is it possib<br>workflow status | ole to have an overv  | iew of the  | Report Details ▼ Print ▼                                  | Manage Appro | oval Flow for Report: tra                    | nsportion  |
| From the expens                     | e claim: Details > Ap | proval flow | Report Header<br>Report Totals                            |              | val for Processing:<br>User E                | _          |
| The blue arrow s                    | how the current step  |             | Report Timeline                                           |              | (2016 Approved)                              |            |
|                                     |                       |             | Report Payments<br>Linked Add-ons<br>Manage Cash Advances |              | nager Approval:<br>User F                    |            |

### FAQs

#### How is it possible to know if a user have an account in Concur?

From the proxy functionality, type the name of the employee or his ALPS ID.

- If the profile appear : The employee have an account
- If the profile appear with an "inactive" mention: the employee have an account but this one is closed
- If the profile don't appear: the employee don't have an account or is not in the same KU scope (country or site, depending on the country configuration)

#### Sample here:

- User A have an account
- User D have a closed account

|           | Support   Help 🗸                                  |   |
|-----------|---------------------------------------------------|---|
|           | Profile 👻 🔍                                       |   |
|           |                                                   |   |
|           | KU USA                                            | i |
| <b></b>   | KO OSA                                            |   |
|           | Profile Settings   Sign Out                       |   |
| 24        | Acting as other user 😮                            |   |
| ſ         | · · · · ·                                         |   |
|           |                                                   |   |
|           | USA, User A A<br>Employee ID: ustestuser1         |   |
|           | Logon ID: ustestuser1@alstom.com                  |   |
|           | Teranga code (hierarchy): TLS Chicago US          | 1 |
| e teams   |                                                   |   |
| on't have | -                                                 |   |
| nem mai   |                                                   |   |
| E: FORRE  | Logon ID: ustestuser2@alstom.com                  |   |
|           | Teranga code (hierarchy): TLS Chicago US          |   |
|           | USA, User C                                       |   |
|           | Employee ID: ustestuser3                          |   |
|           | Logon ID: ustestuser3@alstom.com                  |   |
|           | Teranga code (hierarchy): Signalling Rochester US |   |
|           | USA, User D (Inactive)                            |   |
|           | Employee ID: ustestuser4                          |   |
|           | Logon ID: ustestuser4@alstom.com                  |   |
|           | Teranga code (hierarchy): RS Hornell US           |   |
|           | USA Usor F                                        |   |

ALST

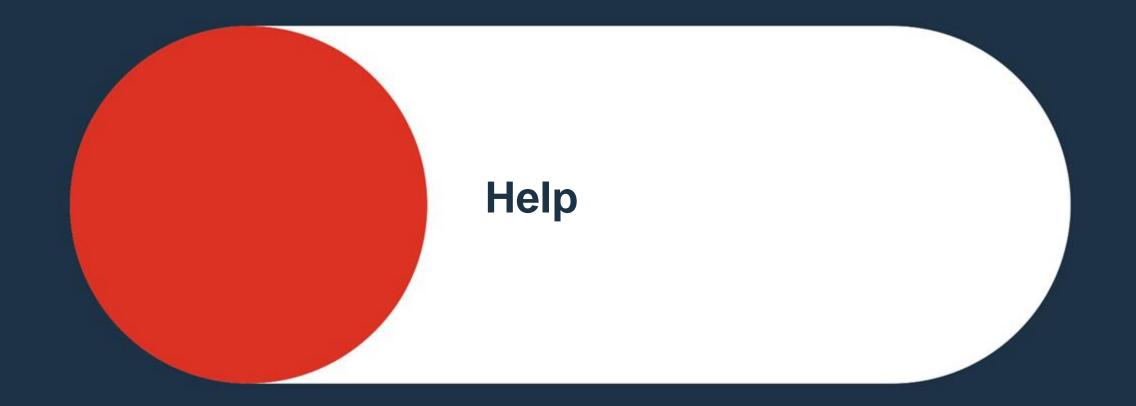

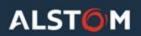

## Help

### How to check training materials and get direct Concur support?

Go to Help in the upper right side of the window and select Get Assistance option

- Chat with a Live Agent
- Speak with a Live Support Specialist
- Start a Co-Browsing Session

### **Outside of Concur**

- To stay updated on all things Concur, bookmark this <u>Tool ID Card</u> on the Alstom intranet.
- For any technical issues (access, login etc.) please submit a ticket on <u>ServiceNow</u>.
- For questions and queries, please consult your regional <u>T&E</u> <u>Coordinator/Key User</u>.

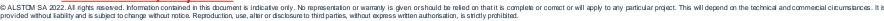

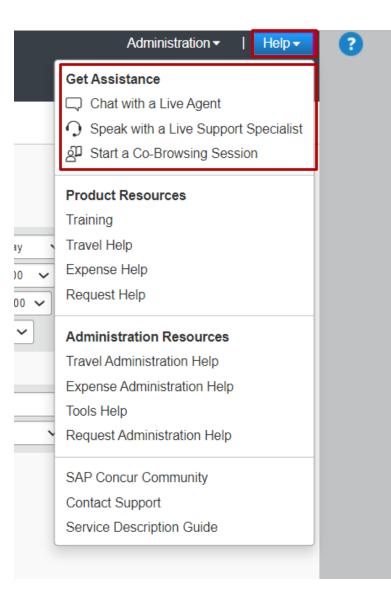

ALSTÔM •

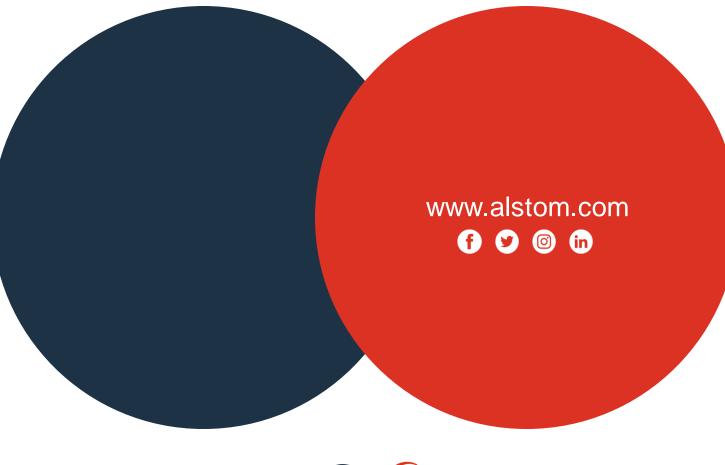

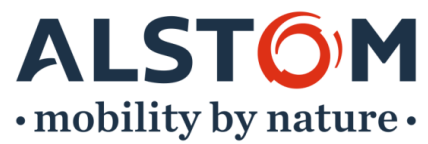